ISDS205

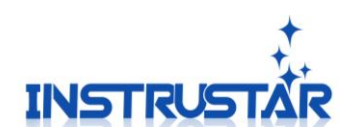

# ISDS205 **User Guide**

# InstruStar Electronic Technology

2019-02-25

InstruStar Electronic Technology 1 <http://www.instrustar.com/>

1

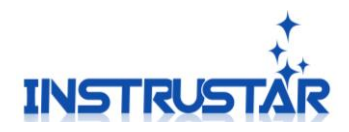

## **contents**

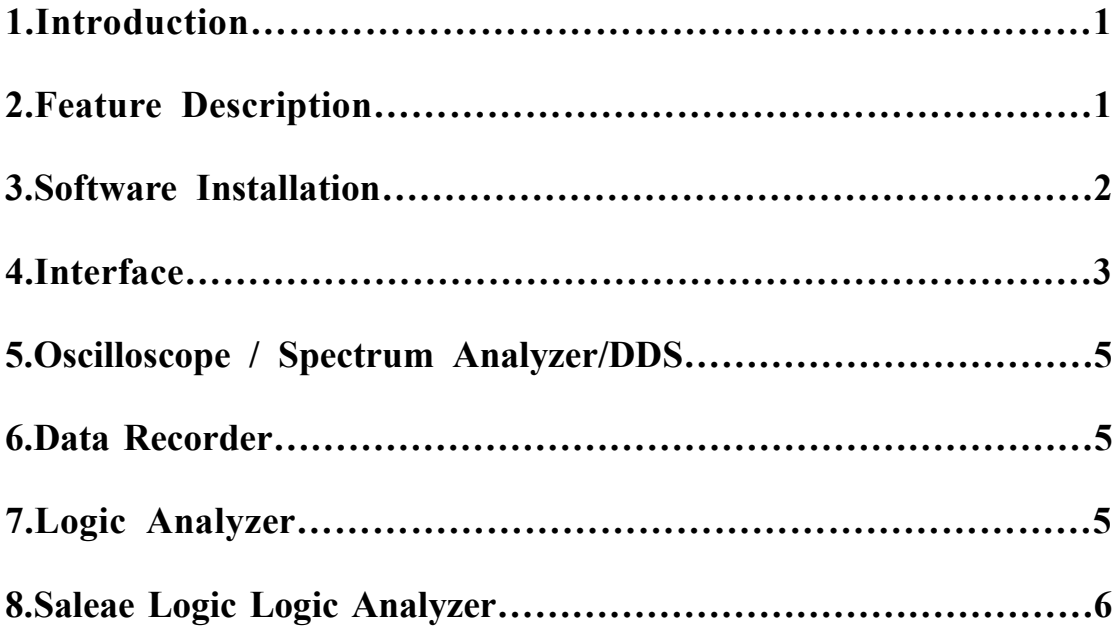

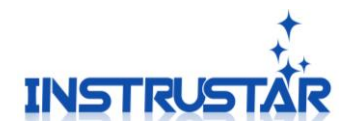

### **PC SYSTEM REQUIREMENTS**

- $\bullet$  Windows XP, Win7, Win8, Win10
- ⚫ Pentium or higer processor
- ⚫ USB2.0 High speed port.
- ⚫ 512MB RAM
- 1GB hard disk space

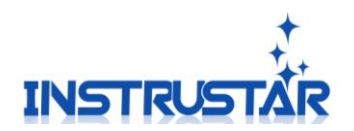

### **1.Introduction**

ISDS205 dual-channel digital oscilloscope, with "low-cost, high-performance" as the design goals. well-designed bandwidth of 16M, 48M sampling rate, 2 channels, alternating support X-T and XY alternating pattern of two-channel virtual oscilloscope, spectrum analyzer, data recorder.

205C and 205X support logic analyzer. Logic analyzer support our Logic software and Saleae Logic 2 kinds of software, Saleae Logic supports SPI, IIC, UART, etc. 17 kinds protocol analysis.

205B and 205X support DDS function. DDS support 5 kinds of waveform output,

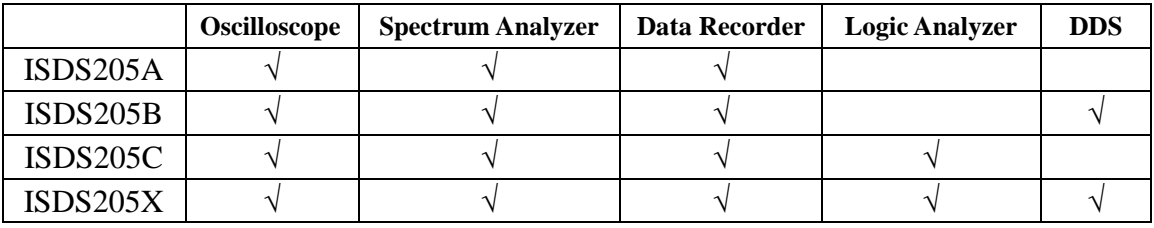

Sine wave can output up to 20M.

### **2.Feature Description**

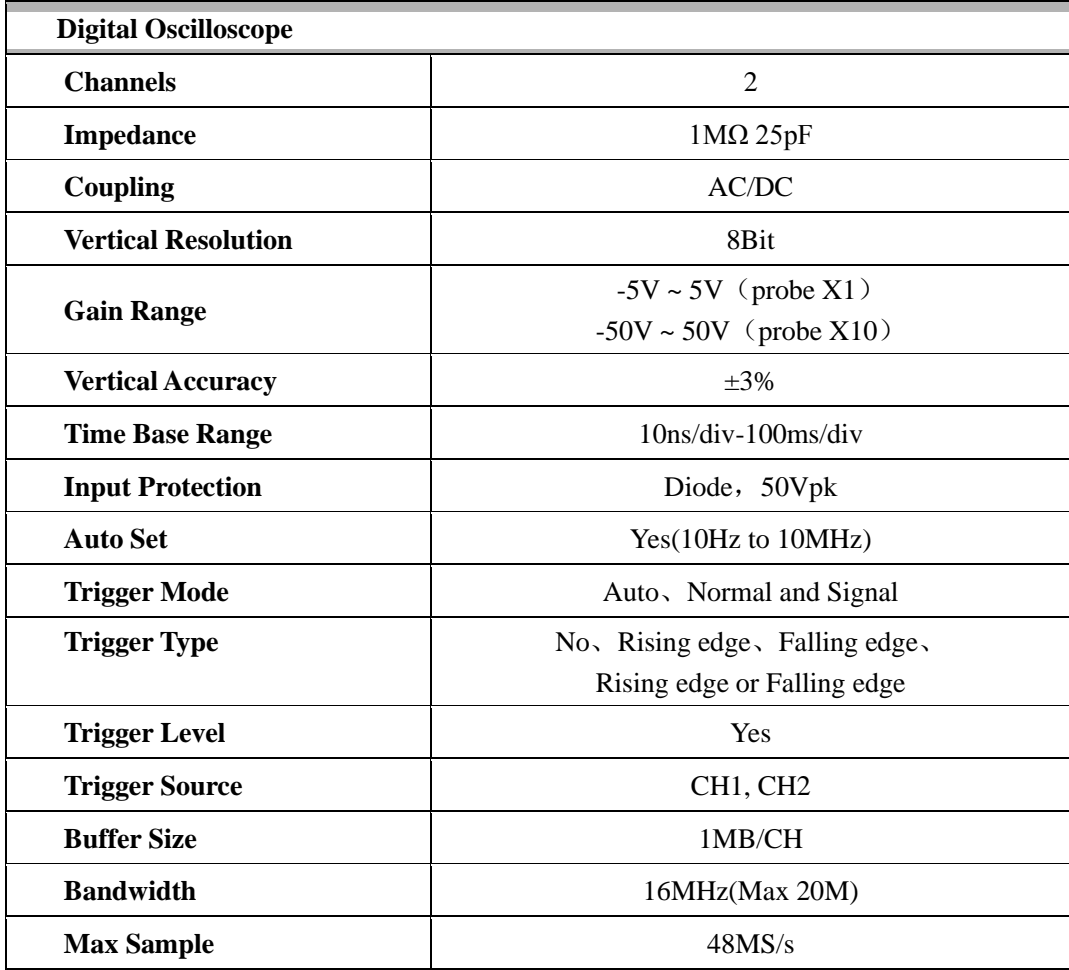

InstruStar Electronic Technology 4 <http://www.instrustar.com/>

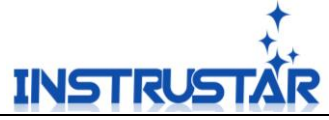

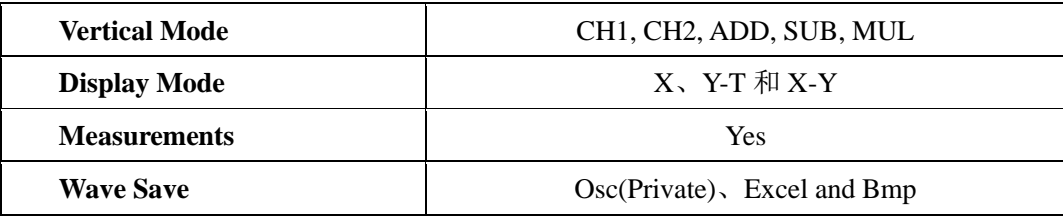

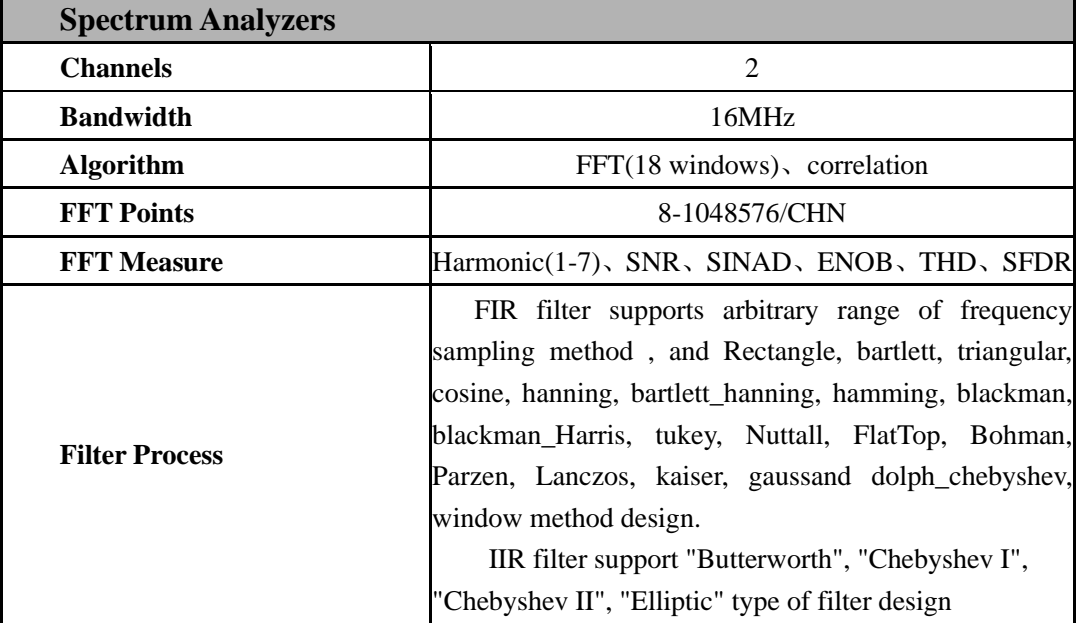

**Note:**

**1, The oscilloscope factory calibration, if you are not satisfied with the measurements, can manual calibration, the specific reference oscilloscope instructions.** 

**2, Oscilloscope with probe: X1 can measure -5V to +5V voltage, X10 can measure -50V to +50V.**

**3, The measurement of the electric supply 220V/110V is different from the normal waveform measurement and needs to be re-measured by an isolated transformer.**

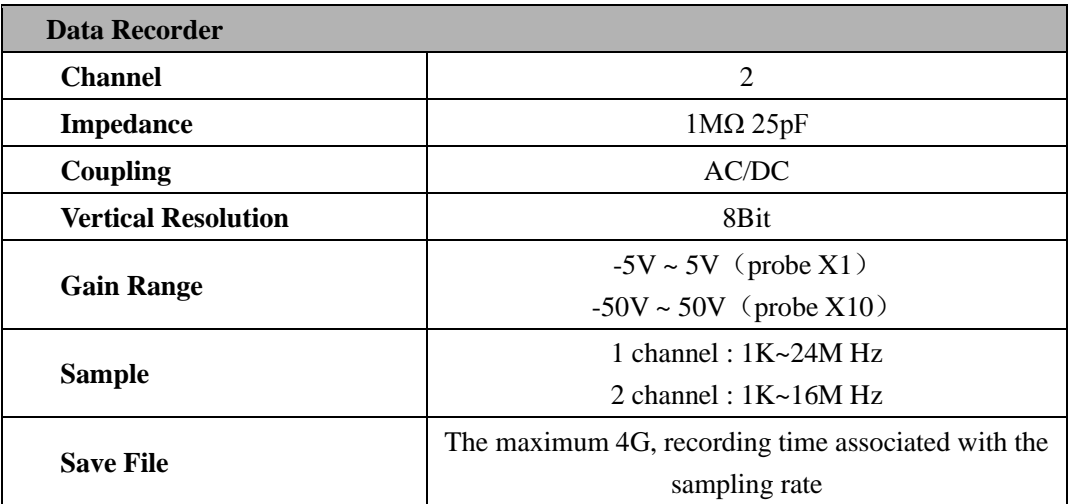

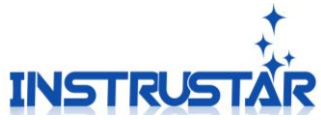

 **Note: The specific speed recorder with computer processing speed, and if use high sampling rate, the situation may break.** 

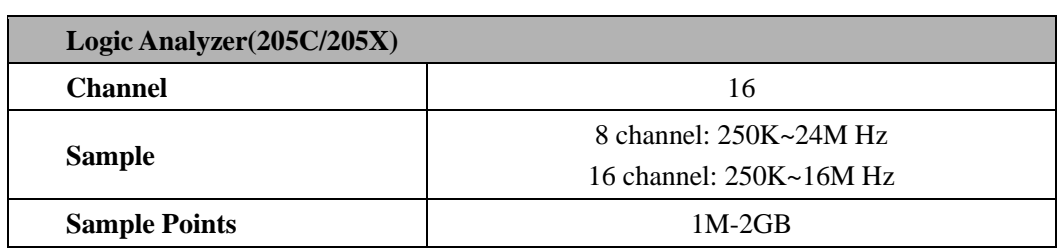

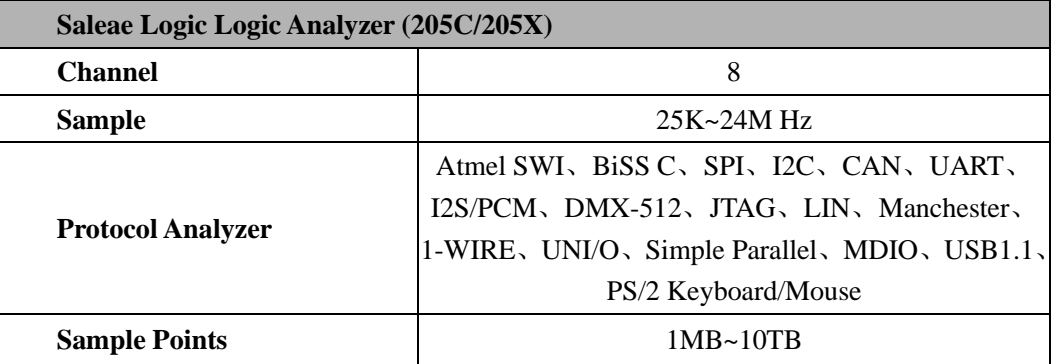

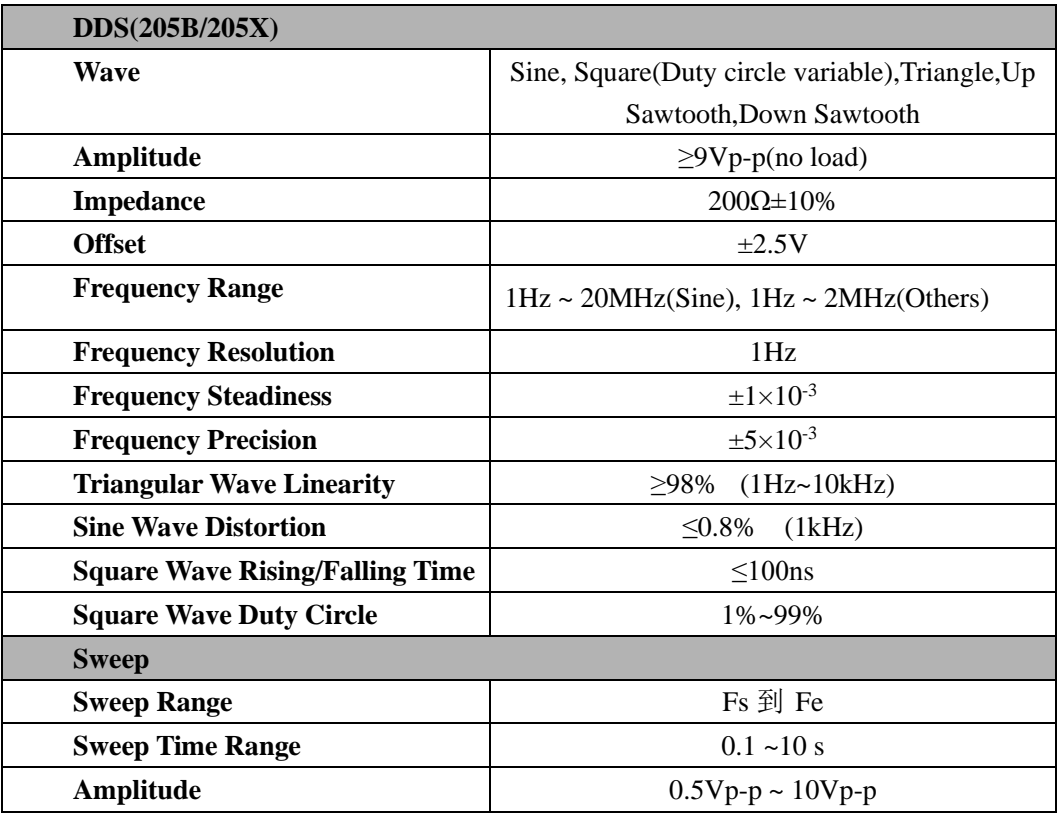

### **3.Software Installation**

Please refer to the "Software and Driver Installation.pdf".

# **INSTRUST 4.Interface**

**4.1 ISDS205A**  $\begin{array}{c} \textbf{J} \textbf{L} \textbf{L} \\ 1 \, \text{K} \text{H} \textbf{z} \\ 2 \text{V} \text{p--p} \end{array}$  $\frac{\triangle}{\frac{\text{MAX}}{30 \text{V}}}{\triangle}$  $\frac{\sqrt{N}}{\frac{MAX}{30V}}$  $\llbracket_1$  $\bigcap$  $CH2$  $CH1$ Oscilloscope Oscilloscope CH1 channel CH2 channel Benchmark 1K<br>CH1 channel CH2 channel 2Vpp square wave **USB**  $\epsilon$  o  $\bigcap$ **OWER** Power Led | USB **4.2 ISDS205B**  $\begin{array}{c} \mathbf{m} \\ \text{1KHz} \\ \text{2Vp-1} \end{array}$  $\frac{\triangle}{\text{MAX}}$ <br>30V  $\frac{\sqrt{N}}{\text{MAX}}$ <br>30V

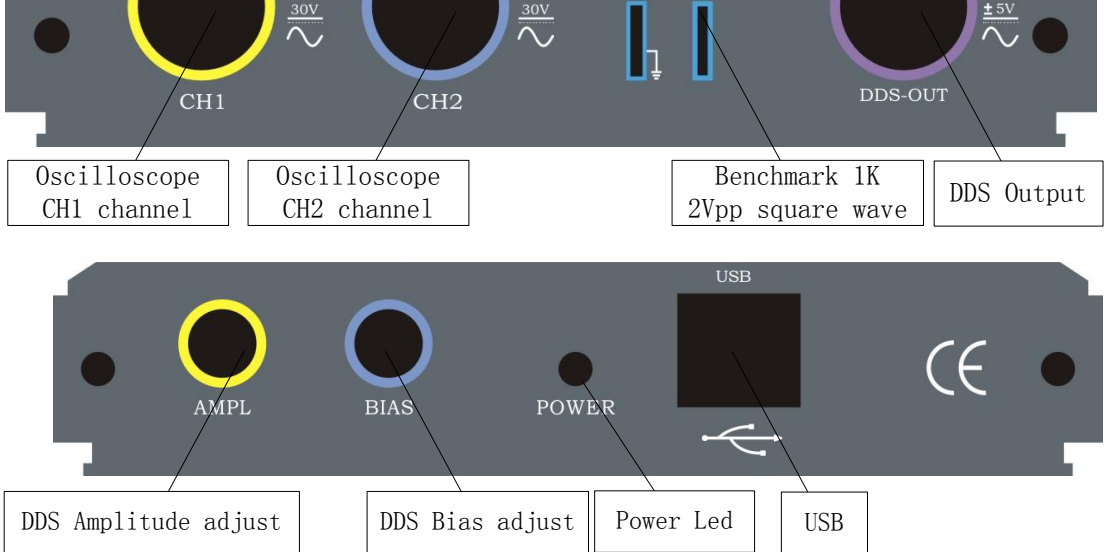

**4.3 ISDS205C**

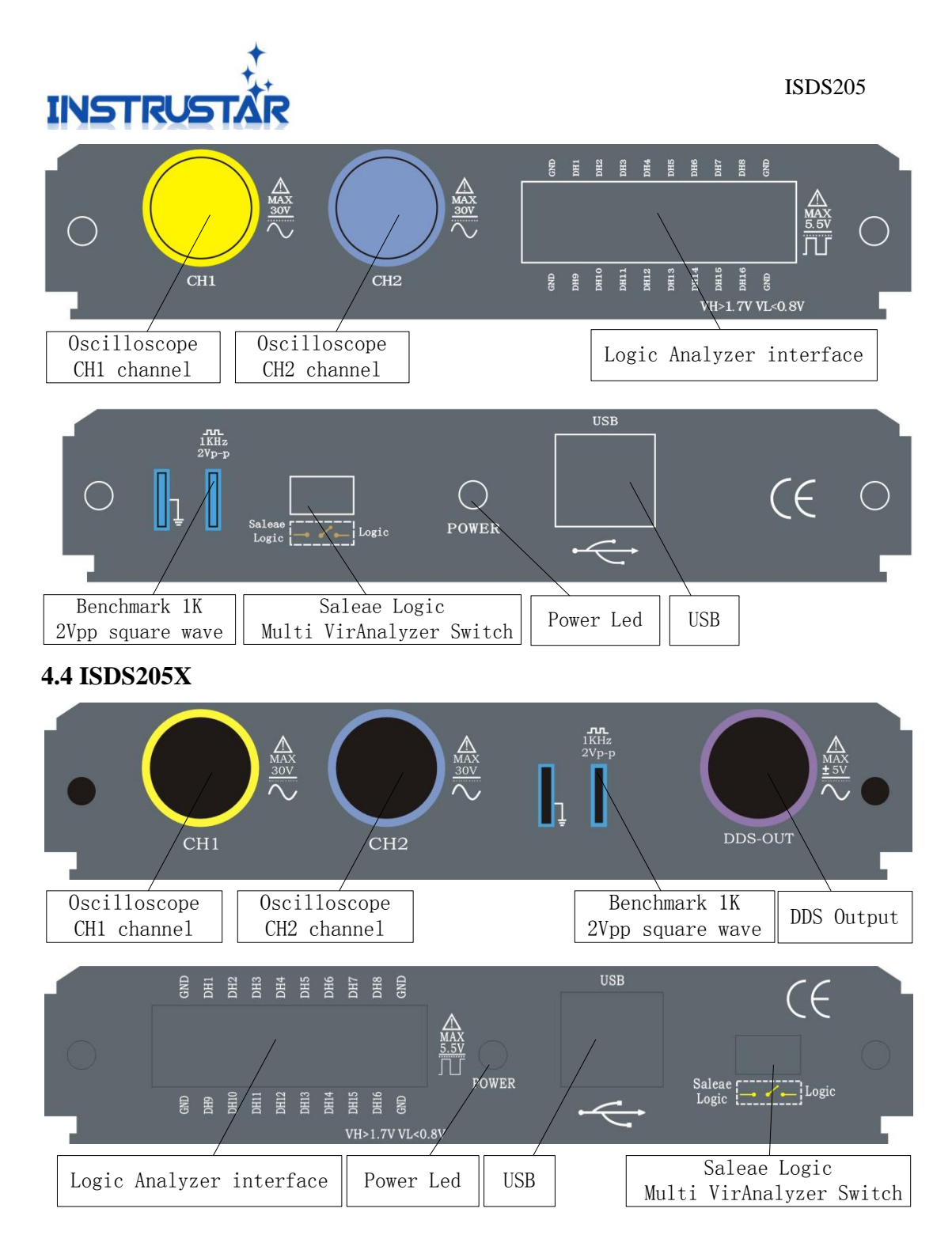

### **5.Oscilloscope / Spectrum analyzer/DDS**

Please refer to the "Multi VirAnalyzer User Guide.pdf", "Digital storage oscilloscope (Professional Version).pdf" and "Digital storage oscilloscope (Simplified Version).pdf".

### **6.Data Recorder**

Please refer to the "Data Recorder.pdf".

### **7.Logic Analyzer**

After the success of USB devices, data recoder, equipment selection drop-downcombo box will appear ISDS205C/X(1.0) (N) option, choose a good future, the interface in Figure 7.1.

InstruStar Electronic Technology

8

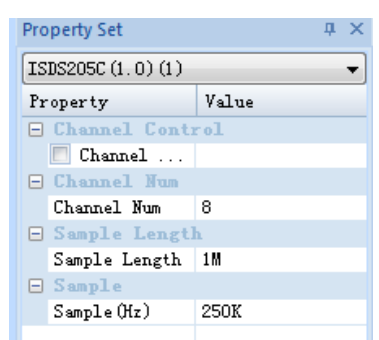

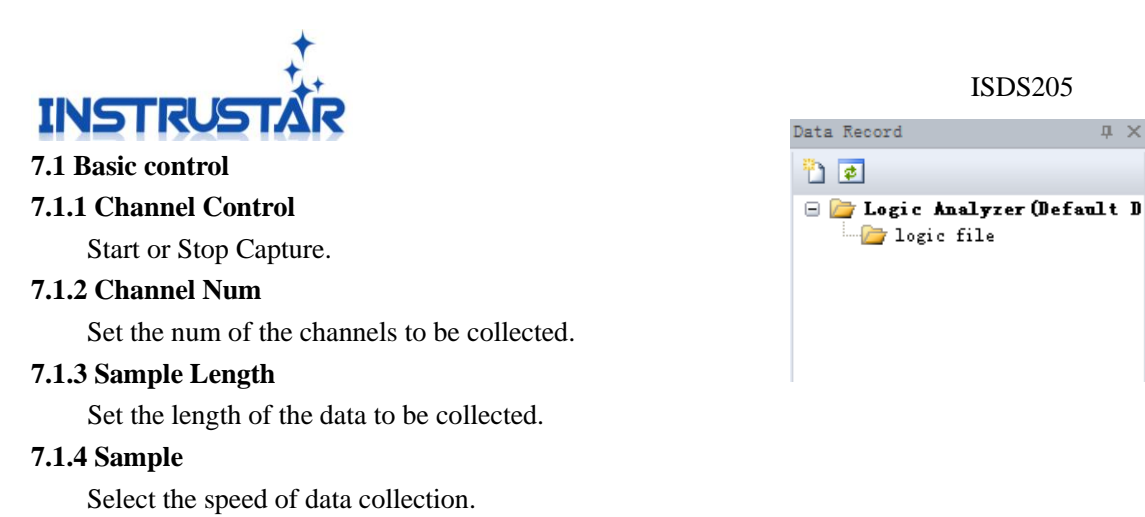

#### **7.2 Record**

Figure 7.1 properties

 $\sqrt{4}$ 

Click the lower right corner "data record", the interface appears in Figure 6.2. Can display the recorded file. Double click the corresponding file, you can

| Q Saleae Logic 1.1.14 - [Connected]                          |                                                                                                    | - 1       |
|--------------------------------------------------------------|----------------------------------------------------------------------------------------------------|-----------|
| 25 M Samples $\boxed{\vee}$ @ 24 MHz $\boxed{\vee}$<br>Start |                                                                                                    | Options v |
| 0 - Channel 0                                                | ▼ Measurements                                                                                                  | $\bullet$ |
| 1 - Channel 1                                                | Width:<br>###<br>###<br>Period:<br>Frequency: ###<br>###<br>$\frac{11}{12}$<br>###<br>$ T1 - T2  = \frac{1}{2}$ |           |
| 2 - Channel 2<br>i bi                                        |                                                                                                    |           |
| 3 - Channel 3<br><b>Service</b>                              |                                                                                                    |           |
| 4 - Channel 4                                                | ▼ Analyzers                                                                                                    | 43        |
| 5 - Channel 5                                                |                                                                                                    |           |
| 6 - Channel 6                                                |                                                                                                    |           |
| 7 - Channel 7                                                |                                                                                                    |           |
| Q                                                            |                                                                                                    |           |

load, view the collected data.

### **8.Saleae Logic Logic Analyzer**

The device to support Saleae Logic software, the development of the hardware above appropriated Saleae Logic position. Plugged into the USB, the software automatically recognizes and displays the Connected. Interface shown in Figure 8.1

More information, please view Saleae Logic software instructions, is located in "\Saleae Logic\Logic Guide.pdf"

### Figure 8.1 Saleae Logic interface